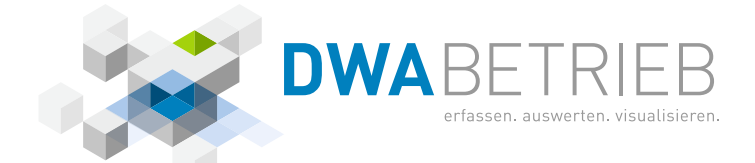

## **AN LEITUNG** ZUR DATENEINGABE IN **DWA BETRIEB**

FÜR DEN JÄHRLICHEN LEISTUNGSNACHWEIS DER KOMMUNALEN KLÄRANLAGEN IN BADEN-WÜRTTEMBERG

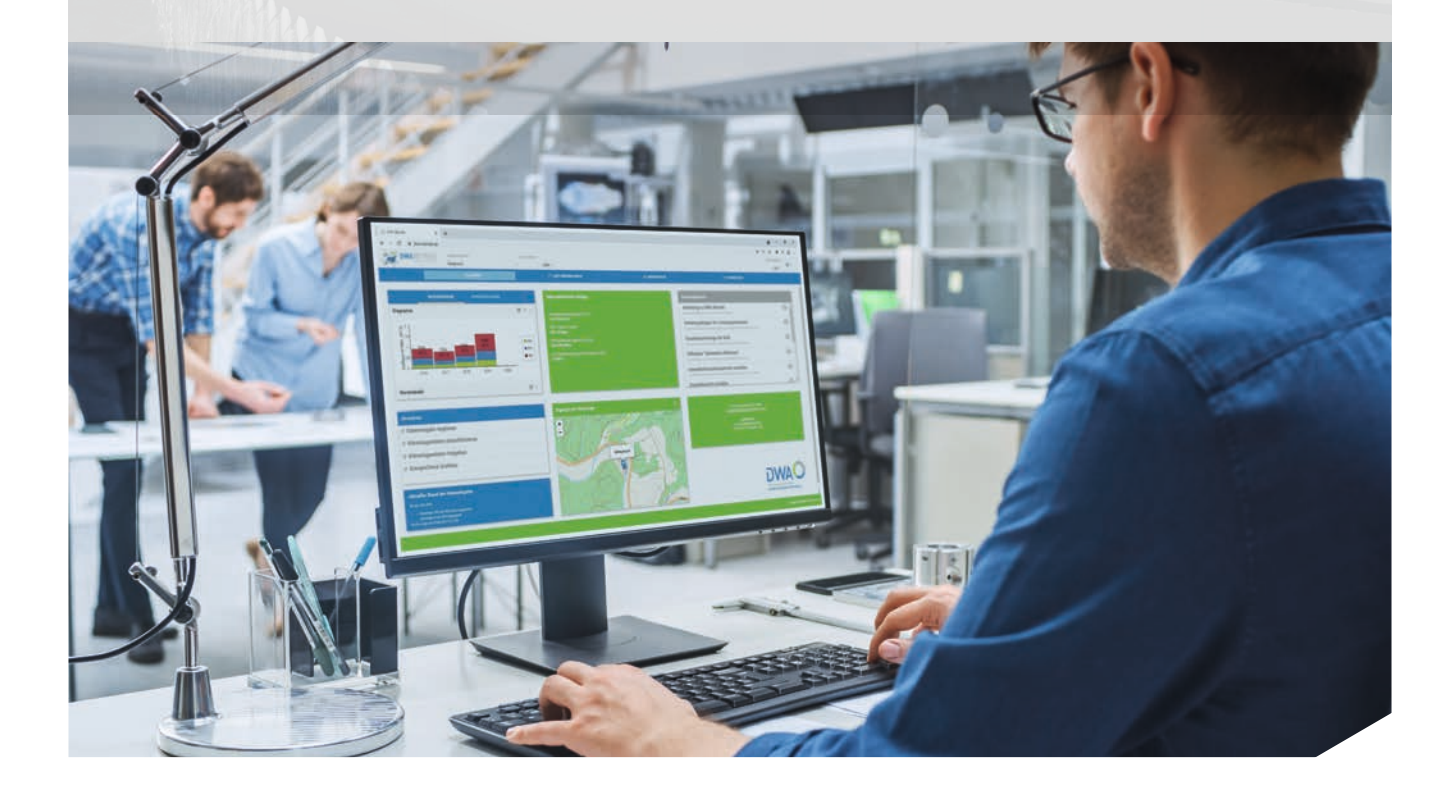

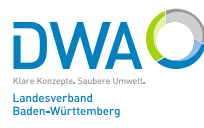

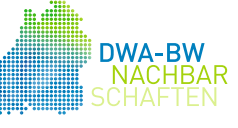

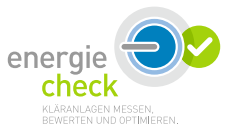

# LEISTUNGSNACHWEIS, ENERGIECHECK, UMWELTBERICHT – AUTOMATISIERT ERSTELLT UND ANSPRECHEND GESTALTET MIT DEM NEUEN ONLINE-PORTAL DWA BETRIEB

DWAC

## DWA BETRIEB: DAS NEUE ONLINE-PORTAL FÜR BETREIBER UND DIE NACHBARSCHAFTSARBEIT

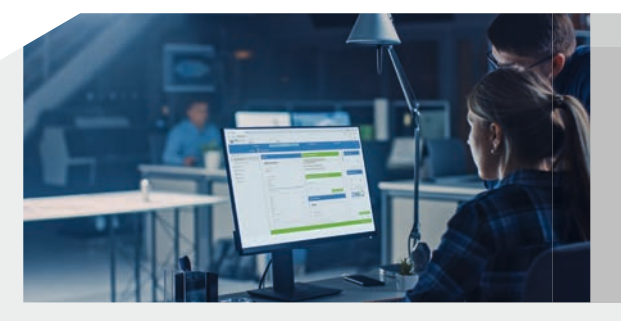

BERICHTE EINFACH PER KNOPFDRUCK ERSTELLEN UND HERUNTERLADEN – KOMPLETT MIT GRAFIKEN, TABELLEN UND ERKLÄRENDEN TEXTEN.

DWA BETRIEB IST DAS NEUE ONLINE-PORTAL ZUR ERFASSUNG DER BETRIEBSDATEN SOWOHL FÜR DEN LEISTUNGSNACHWEIS ALS AUCH DEN ENERGIECHECK. Das neue Programm wurde mithilfe von Fördermitteln der Deutschen Bundesstiftung Umwelt und des Ministeriums für Umwelt, Klima und Energiewirtschaft Baden-Württemberg vom DWA-Landesverband Baden-Württemberg speziell für die Anforderungen von Kläranlagenbetreibern entwickelt. DWA Betrieb ist modern, intuitiv und übersichtlich gestaltet und enthält für alle Kläranlagen im Land die digital aufbereiteten Daten der mindestens letzten zehn Jahre. Somit ermöglicht das Programm erstmals die automatisierte Erstellung von auf einzelne Kläranlagen bezogenen Auswertungen mit Langzeitbetrachtung. Dies spart Zeit und mehrfache Dateneingaben und erhöht zudem die Chancen, schleichende Veränderungen zu erkennen und somit unerkannte Probleme zu identifizieren und Optimierungspotenziale zu erschließen. So leistet das neue Portal insgesamt einen wichtigen Beitrag, den Umwelt- und Gewässerschutz weiter voranzubringen.

Die vorliegende Anleitung erläutert anschaulich Schritt für Schritt die Vorgehensweise für die Dateneingabe, die Änderung Ihrer Stammdaten und vieles mehr.

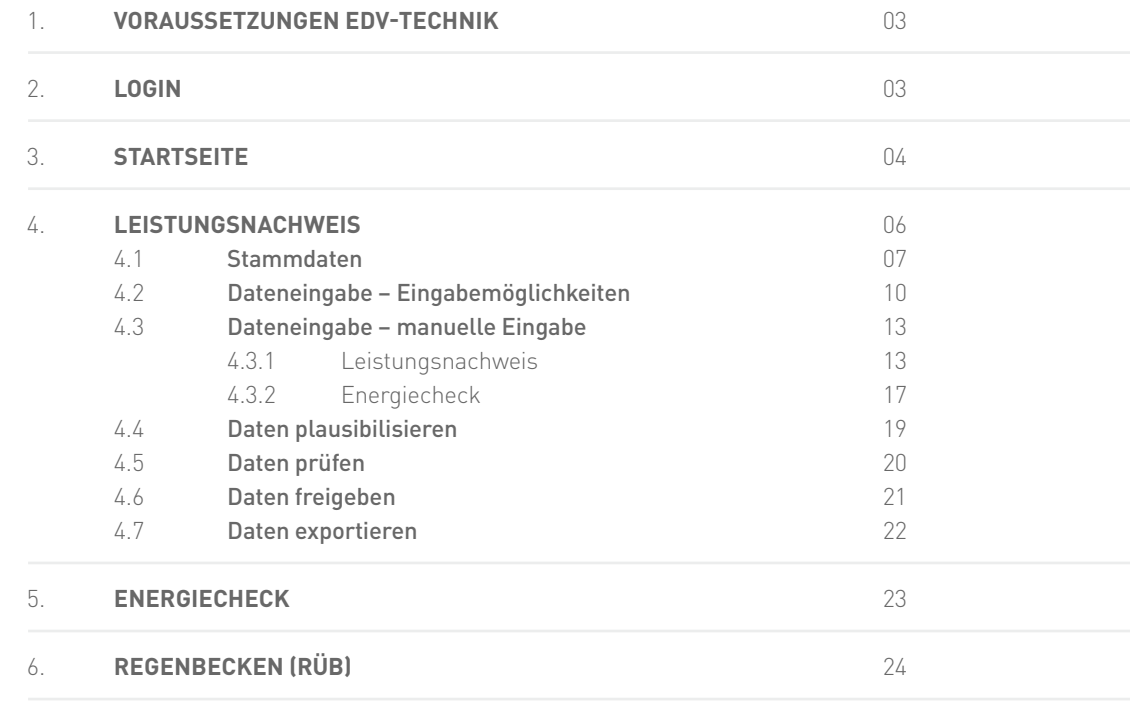

### 1. Voraussetzungen EDV-Technik

 Das Programm ist in Form einer digitalen Cloud umgesetzt und kann ohne weitere Installation von jedem beliebigen Computer genutzt werden. Voraussetzung zum Betrieb ist lediglich ein Internetzugang, sowie die aktuelle Version eines Internetbrowsers, wie Microsoft Edge, Google Chrome oder Mozilla Firefox.

### 2. Login

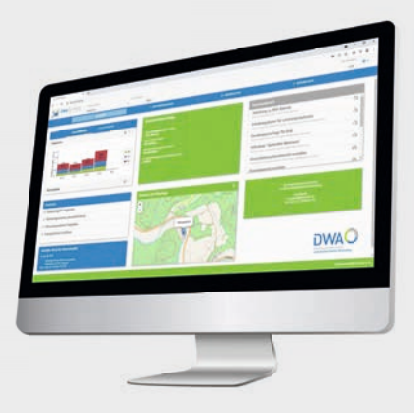

 Über den folgenden Link erreichen Sie die Software DWA Betrieb zur Dateneingabe: https://www.dwa-betrieb.de/portal/de/src/#login Wenn Sie den Link nicht direkt öffnen können, kopieren Sie den Link in das Adressfenster Ihres Browsers.

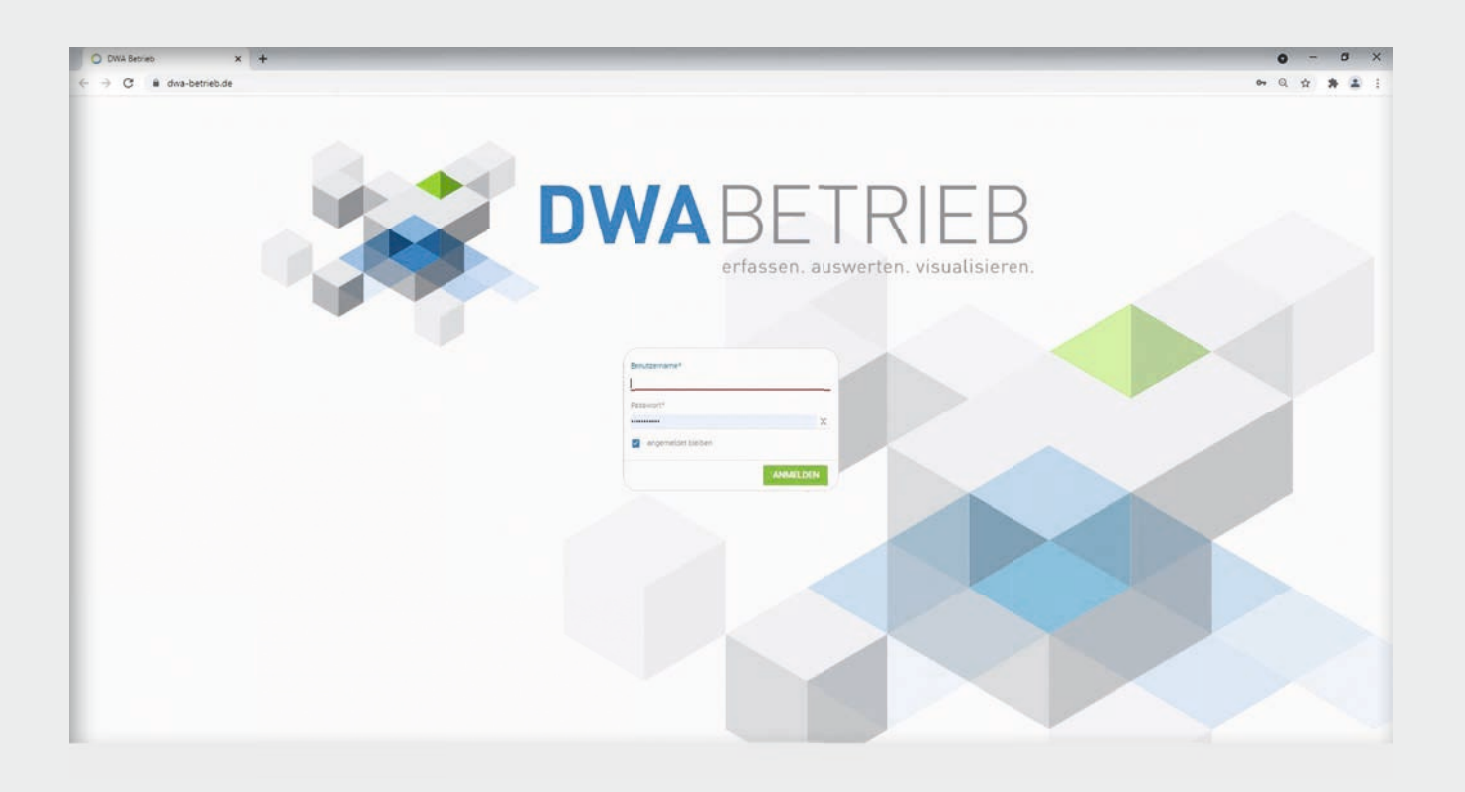

 Im ersten Schritt müssen Sie sich mit Ihren Zugangsdaten im System anmelden. Die Zugangsdaten bestehen aus einem Benutzernamen sowie dem dazugehörigen Passwort.

Das Passwort wurde Ihnen per Mail an die uns bekannte Mailadresse gesendet.

Nach dem Einloggen öffnet sich die Startseite.

#### 3. Startseite

 Über die Schaltfläche **ALLGEMEIN** können Sie immer wieder erneut auf die Startseite zugreifen.

 Auf der Startseite müssen Sie zunächst die betreffende **Kläranlage** sowie das **Betriebsjahr** auswählen, für die Sie die Daten eintragen möchten. Sie können immer nur eine Kläranlage auswählen. Wenn Sie mehrere Kläranlagen betreuen, stehen Ihnen diese in einem Dropdown-Menü zur Auswahl.

Nach der Auswahl der Kläranlage und des Betriebsjahres werden Ihnen in Form eines Dashboards ausgewählte Informationen zur Kläranlage visualisiert.

1

3

4

日入 Diagramm  $=1.5$ n Mio.  $\bullet$  SW  $\bullet$  FW  $\bullet$  RW Zuflu

Wertetabelle

 $\overline{c}$ DWA

2

**Direktlinks** 

c' Dateneingabe beginnen c' Kläranlagendaten plausibilisieren

- c Kläranlagendaten freigeben
- of EnergieCheck Grafiken

**Her Stand der Datenei** 

5

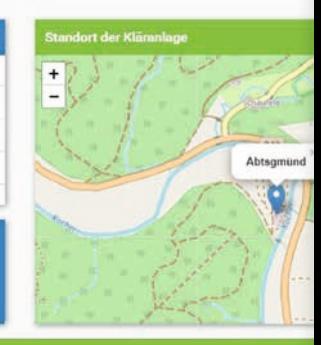

 Zusätzlich wird Ihnen im Dashboard der **aktuelle Stand der Dateneingabe** in Baden-Württemberg angezeigt.

 $\alpha$  is

 Über das Feld **Direktlinks** gelangen Sie mit einem Klick umgehend zu den entsprechenden Stellen im Leistungsnachweis.

 Auf dem Dashboard der Kläranlage unter **Allgemeines** wird Ihnen ein Säulendiagramm angezeigt, in dem Sie die Entwicklung der einzelnen **Wassermengen** (SW, FW, RW) in den letzten Jahren ablesen können. Ebenso wird Ihnen die Entwicklung der **Stromerzeugung** der letzten

Jahre angezeigt.

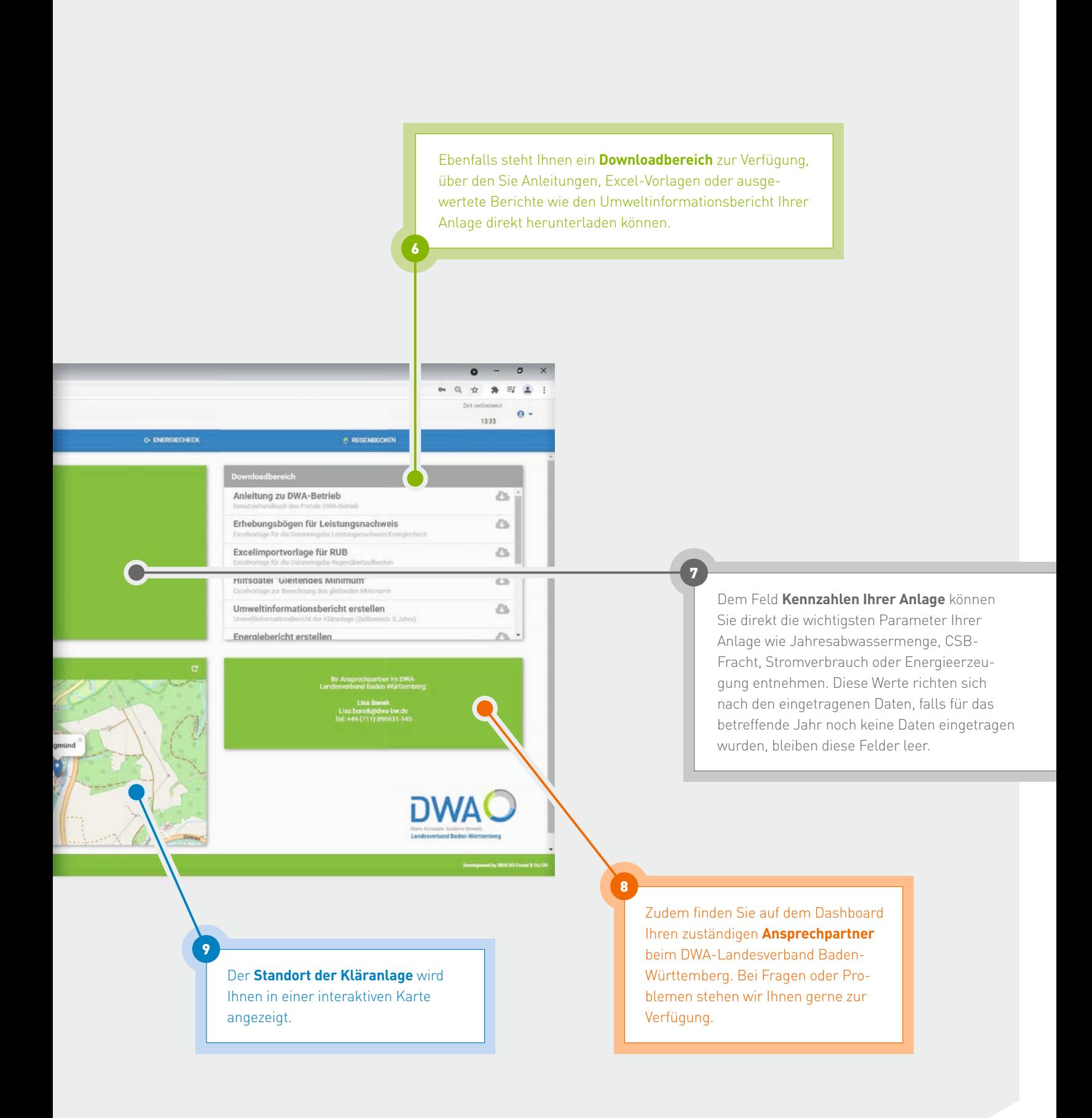

#### 4. Leistungsnachweis

1

 Über die Schaltfläche **Leistungsnachweis** in der Kopfzeile kommen Sie zur Dateneingabe für den Leistungsnachweis sowie zur Übersicht Ihrer bereits eingetragenen **Stammdaten**. Diese können Sie prüfen oder bei Bedarf ergänzen.

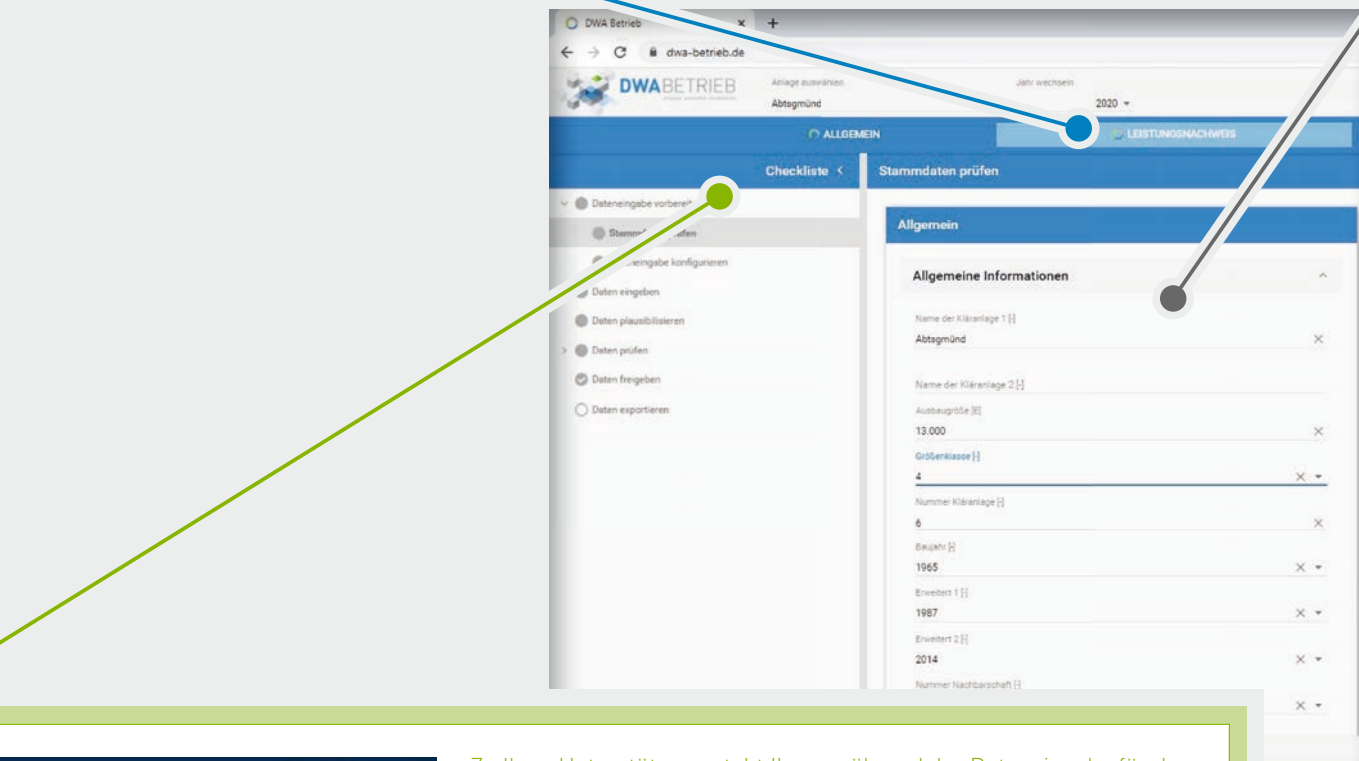

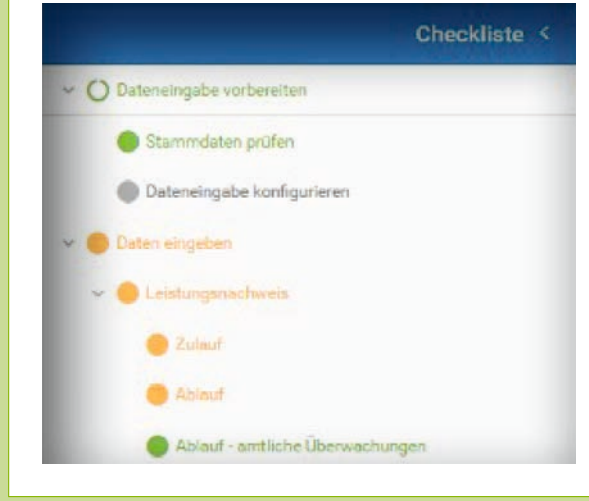

2

Zu Ihrer Unterstützung steht Ihnen während der Dateneingabe für den Leistungsnachweis eine **Checkliste** zur Verfügung. Diese finden Sie am linken Rand, dort werden die einzelnen Arbeitsschritte nach einem Ampelsystem eingefärbt.

**Grün eingefärbte Punkte sind vollständig ausgefüllt und plausibel.** 

**Orange eingefärbte Felder sind entweder unvollständig oder laut System unplausibel und sollten nochmals überprüft werden.** 

**Rot eingefärbte Punkte sind definitiv unplausibel und müssen dringend nochmals überprüft werden.** 

**Graue Felder wurden noch nicht bearbeitet.** 

3

### 4.1 Stammdaten

Unter dem Feld **Allgemein** finden Sie die wichtigsten **Stammdaten** der Anlage, wie Adress- und Kommunikationsdaten, aber auch Angaben zur Verfahrenstechnik. Weiß hinterlegte Felder können Sie direkt bearbeiten.

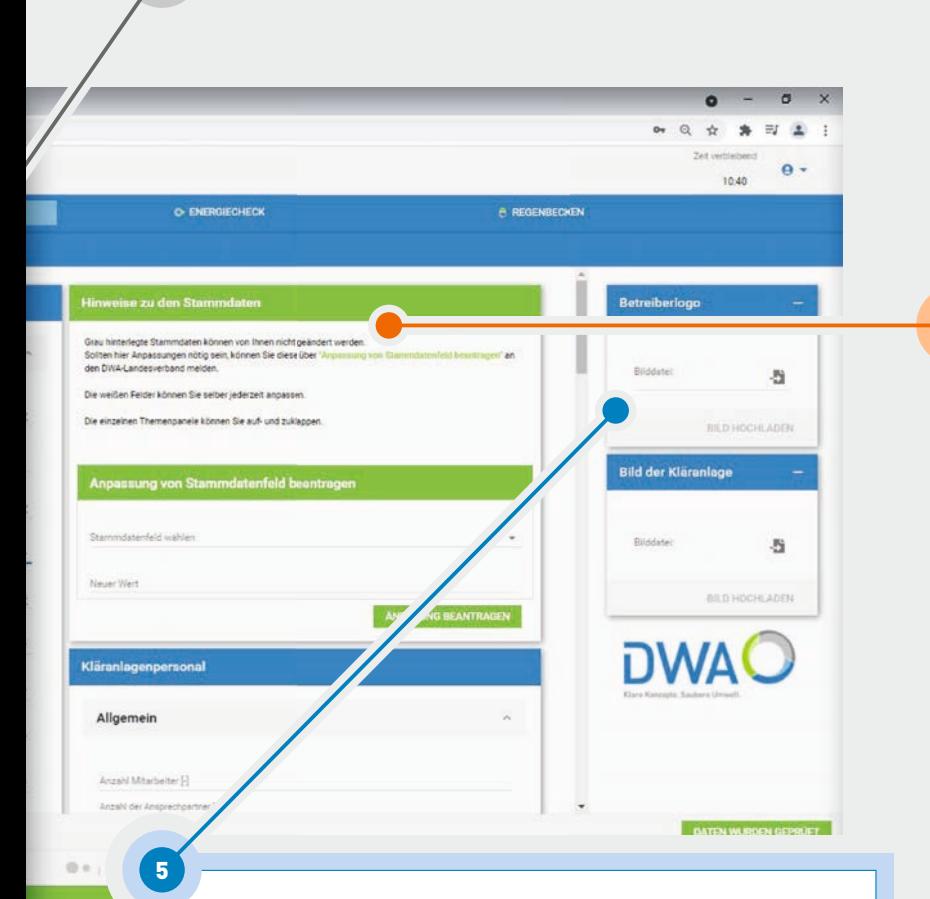

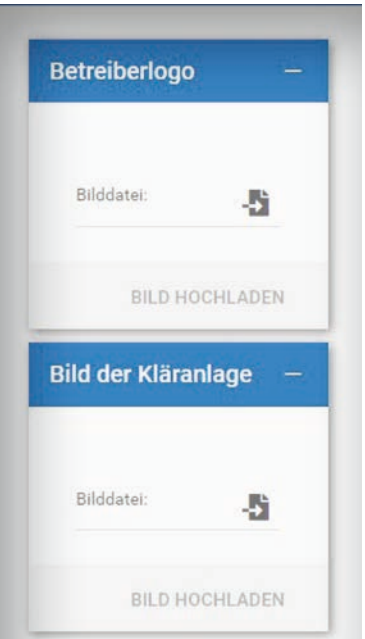

Bei Bedarf können Sie unter Stammdaten das Logo des Betreibers sowie ein Bild der Kläranlage einfügen. Diese Bilder werden dann auf allen automatisierten Auswertungen und Berichten für Ihre Kläranlage abgebildet und werten diese somit optisch auf.

#### Hinweise zu den Stammdaten

Grau hinterlegte Stammdaten können von Ihnen nicht geändert werden. Sollten hier Anpassungen nötig sein, können Sie diese über ig vor Stammdatenfeld beantragen" an den DWA-Landesverband melden.

Die weißen Felder können Sie selber jederzeit anpassen.

Die einzelnen Themenpanele können Sie auf- und zuklappen.

#### Anpassung von Stammdatenfeld beantragen

Stammdatenfeld wählen Neuer Wert ÄNDERUNG BEANTRAGEN

Grau hinterlegte Felder können Sie nicht direkt bearbeiten, hier müssen Sie eine Änderung der Daten über das Feld **Anpassung von Stammdaten beantragen** beantragen. Über ein Dropdown-Menü können Sie das betreffende Feld auswählen und dann den neuen Wert eintragen.

ï

4

 Ebenso können Sie die Daten Ihres Betriebspersonals anpassen und aktualisieren. Angaben zur Ausbildung des Betriebspersonals können

ergänzen.

### 4.1 Stammdaten

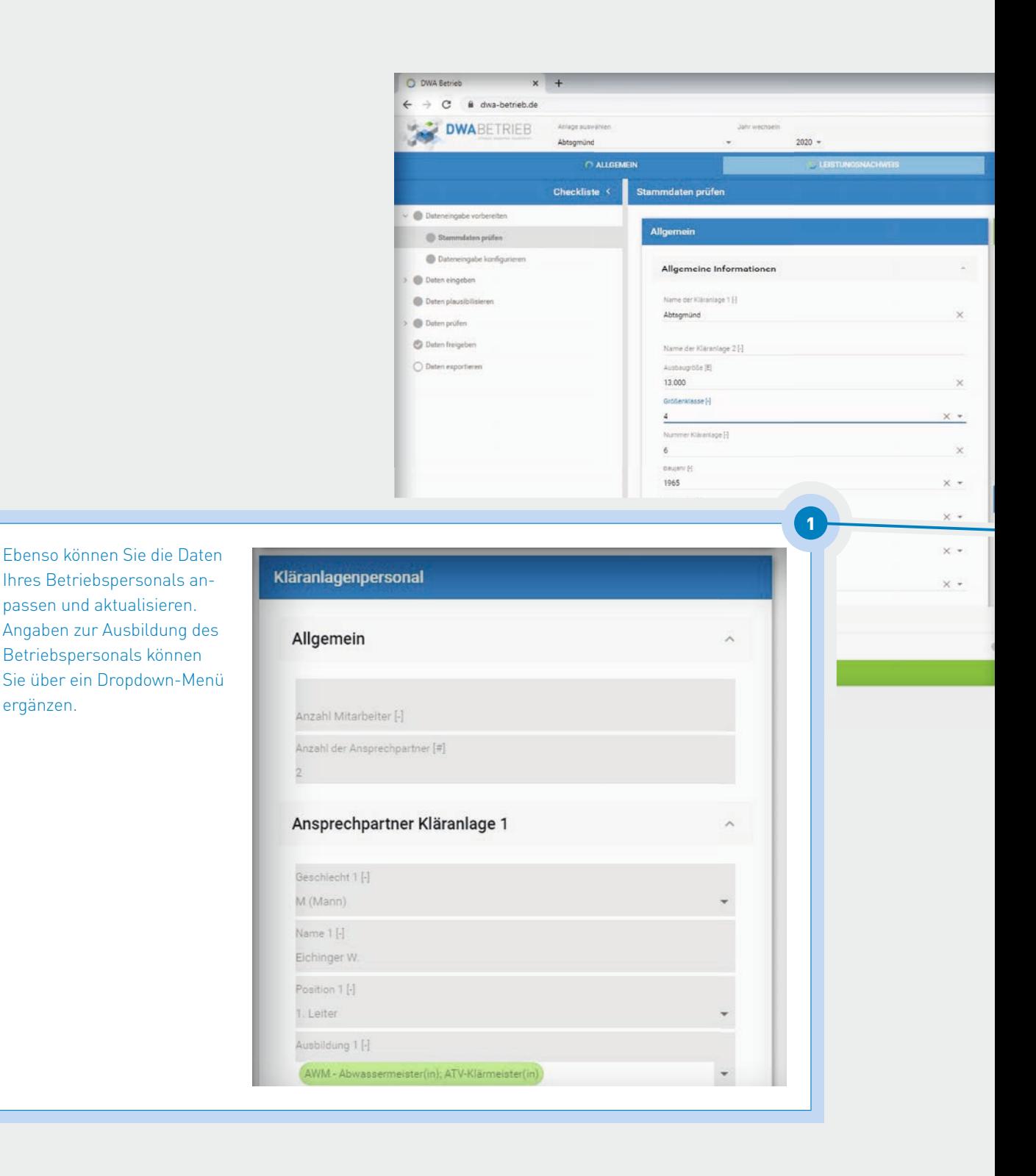

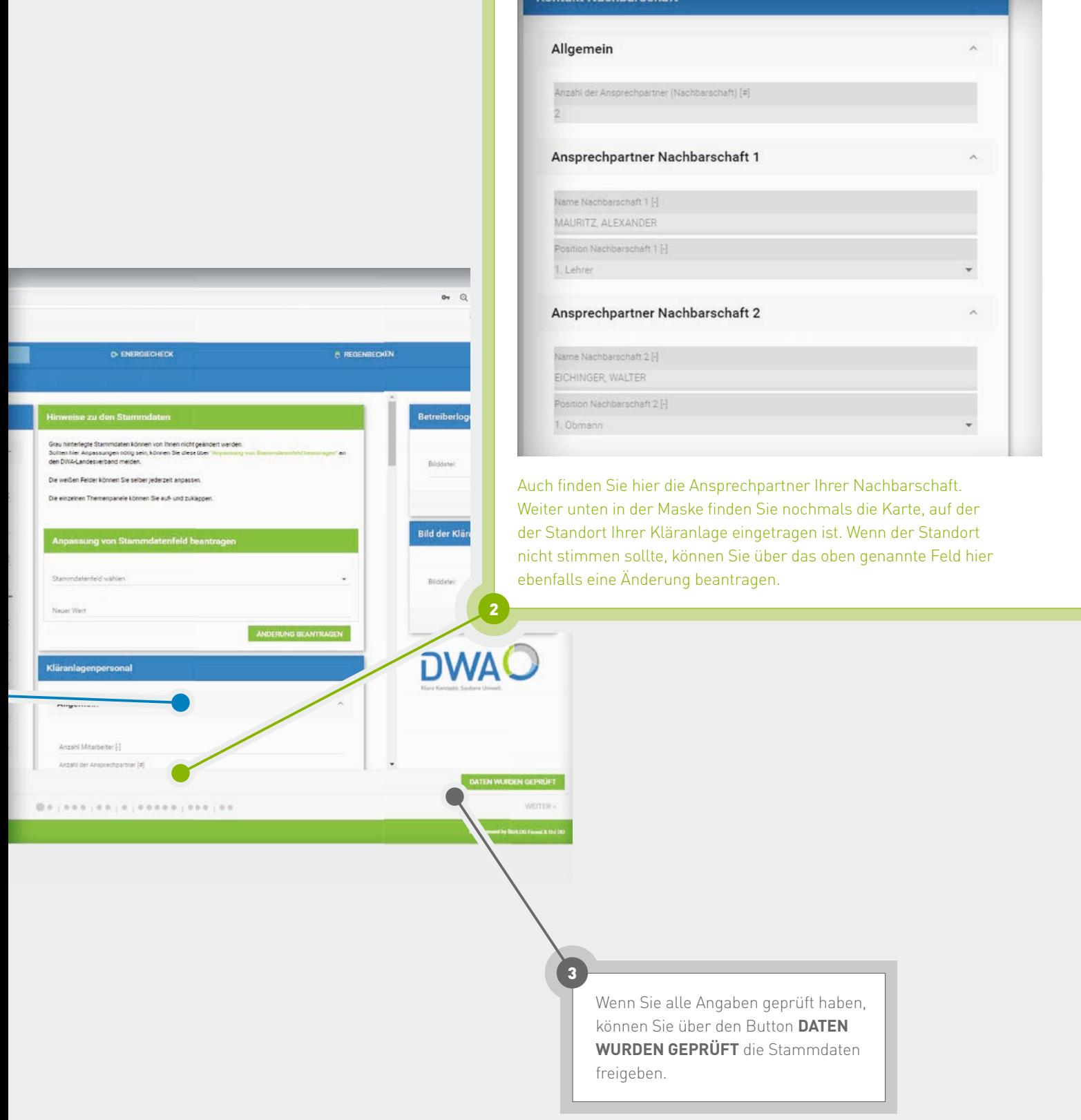

**takt Nachharschaft** 

#### 4.2 Dateneingabe – Eingabemöglichkeiten

Nach der Prüfung der Stammdaten kommen Sie zum Punkt **Dateneingabe konfigurieren**. Hier haben Sie drei verschiedene Möglichkeiten, Ihre Betriebsdaten einzutragen. Wir empfehlen Ihnen den automatisierten Upload Ihrer Daten über eine Schnittstelle zu Ihrem Prozessleitsystem.

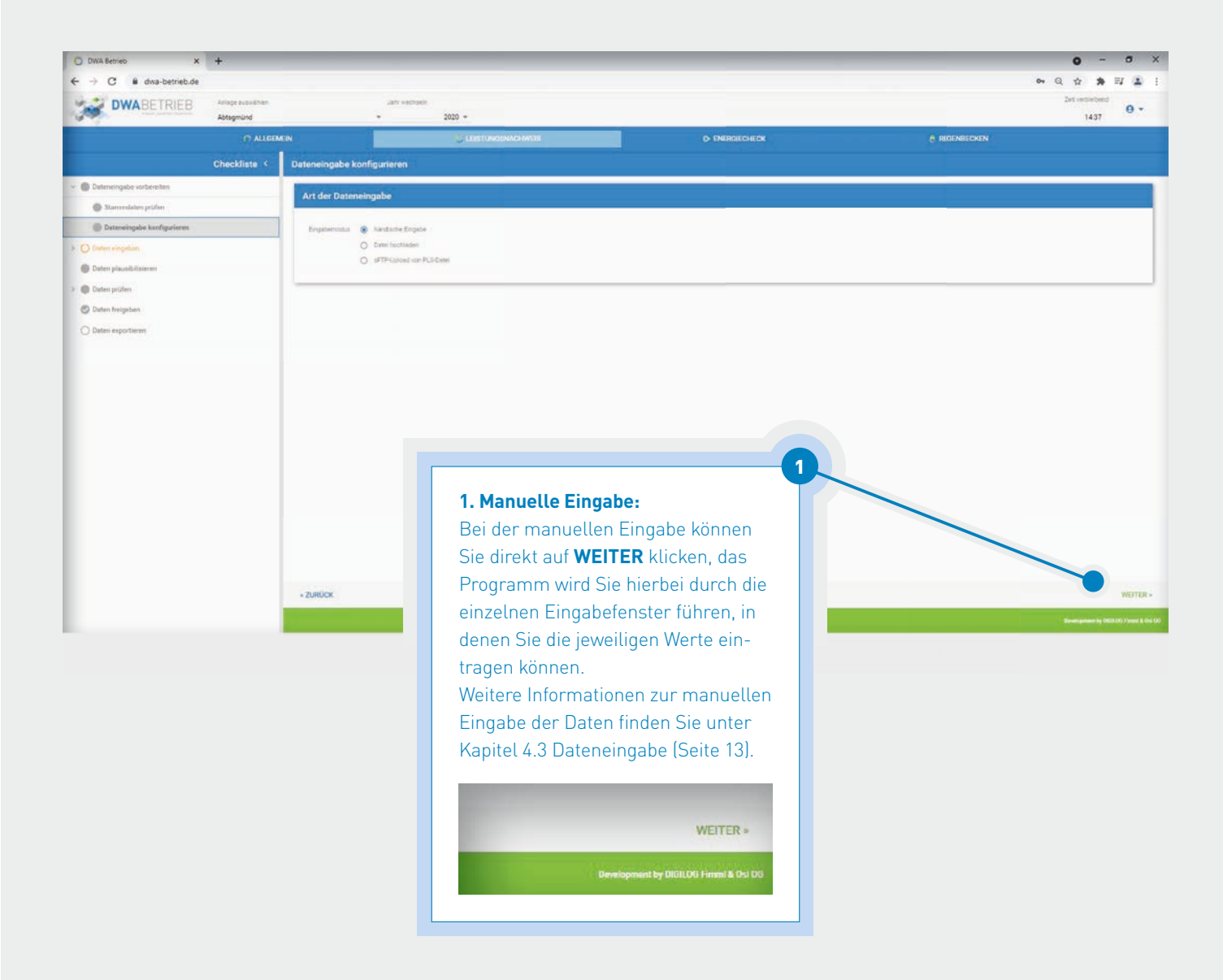

#### C1 & deschafrich de  $0 + 1$   $\leq$   $\leq$ DWABETRIEB  $\theta$  +  $1457$ C hardwise Ecoate **Concilentation** O #TPO2000 (OR PLT/Dist **B** Determi C Daten prüfer Disten freigebe C Dates experience Ziehen Sie eine Datei vom Computer hierher les DWA-Landesverbandes. Diese B 2

#### **2. Datei hochladen:**

 Bei dieser Möglichkeit der Dateneingabe können Sie die Erhebungsbögen des Landesverbandes, wie auch in den vergangenen Jahren, am Computer in der Excelvorlage ausfüllen und anschließend in DWA Betrieb per Drag-and-Drop hochladen. Das System übernimmt dann automatisch die in der Excelvorlage eingetragenen Werte und Sie können mit der Plausibilisierung der Daten fortfahren. Hierfür müssen Sie auf **WEITER** klicken.

 Bitte beachten Sie, dass der Import der Daten nur mit der entsprechenden Vorlage des DWA-Landesverbandes Baden-Württemberg funktioniert. Diese können Sie bei der Auswahl der Methode 2 oder im Downloadbereich auf der Startseite aus DWA Betrieb herunterladen.

#### **Hinweise für Dateiimport**

Der Dateiimport funktioniert nur mit der Importvorlage des DWA-Landesverbandes. Diese können Sie hier direkt herunterladen, ausfüllen und anschließend wieder hochladen.

Download Erhebungsbögen

ERHEBUNGSBÖGEN HERUNTERLADEN

#### 4.2 Dateneingabe – Eingabemöglichkeiten

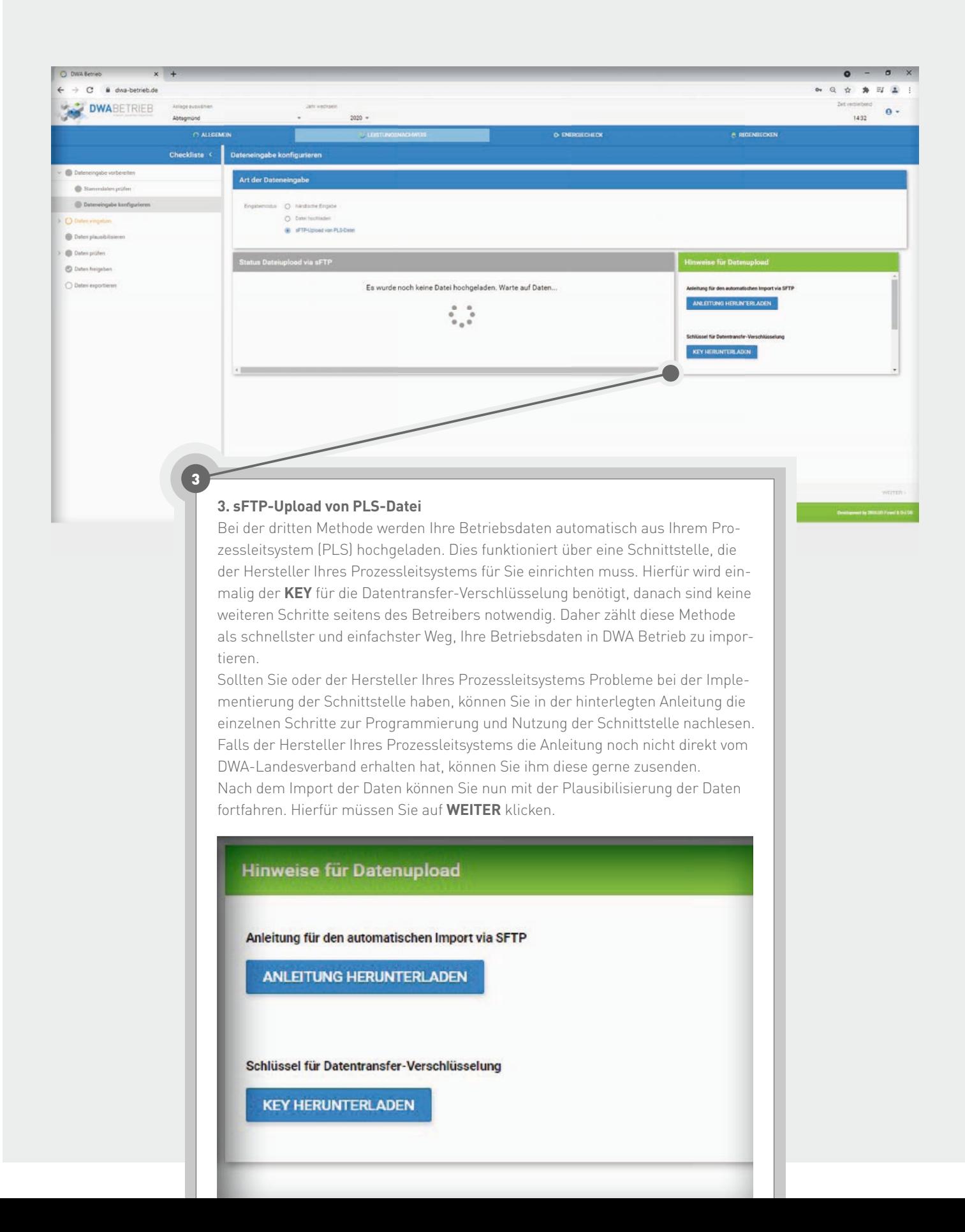

#### 4.3 Dateneingabe – manuelle Eingabe

Die manuelle Eingabe der Betriebsdaten ist in die Bereiche **Leistungsnachweis** und **Energiecheck** unterteilt. Zu Ihrer Unterstützung steht Ihnen während der Eingabe ein Ampelsystem, auf der rechten Seite als Checkliste, zur Verfügung (siehe Kapitel 4, Seite 06).

#### 4.3.1 Leistungsnachweis

Beim **Leistungsnachweis** öffnet sich als erstes das Fenster **Zulauf**. Hier können Sie Ihre Angaben zu Wassermengen und Zulauf angeben. In die weiß hinterlegten Felder können Sie direkt die Jahreswerte Ihrer Anlage eintragen. Bei den grau hinterlegten Feldern ist keine direkte Eingabe möglich, da die Werte automatisch durch hinterlegte Formeln aus Ihren Daten berechnet werden.

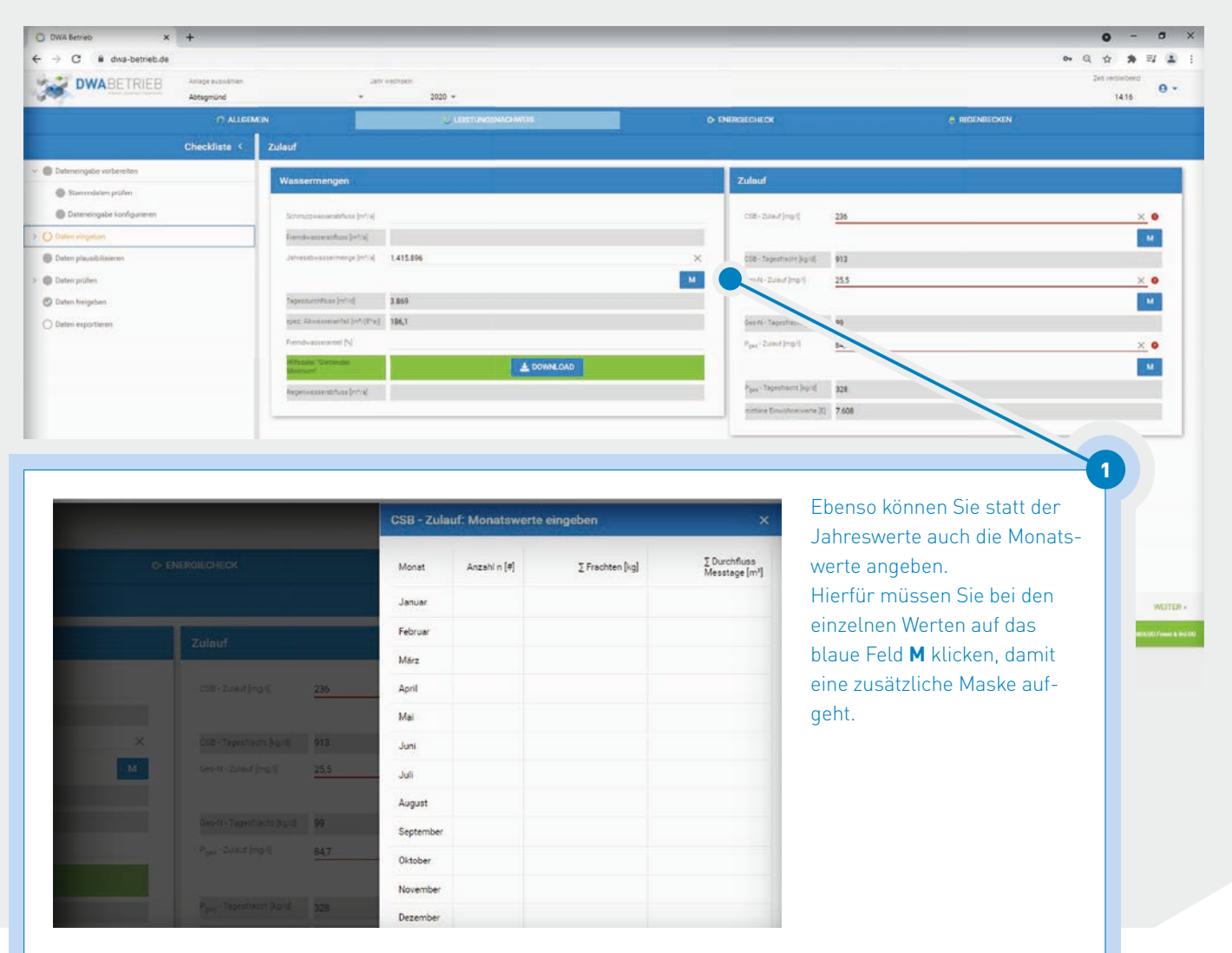

### 4.3.1 Leistungsnachweis

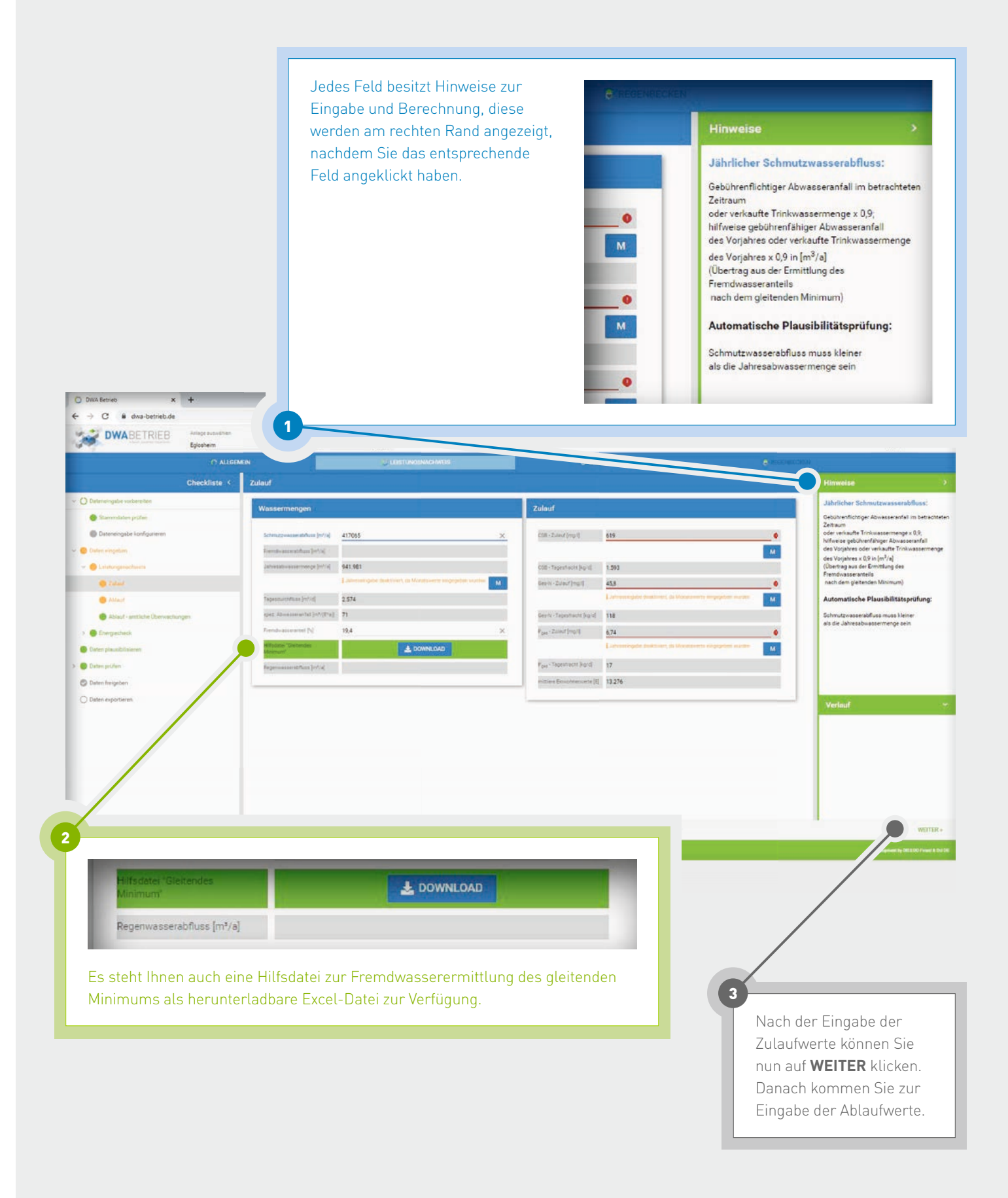

Die Ablaufwerte können Sie unter den Feldern **Ablauf** und **Höchstwerte im Ablauf** wieder manuell eintragen. Für die Ablaufwerte können Sie entweder die Jahreswerte eintragen oder über das blaue Feld **M** die Monatswerte verwenden.

Bitte beachten Sie, dass Sie entweder die Jahreswerte oder die Monatswerte verwenden können. Eine Mischung der Daten von Jahres- und Monatswerten ist nicht möglich. Bei Angabe der Monatswerte werden die Jahreswerte automatisch vom System berechnet und angezeigt.

1

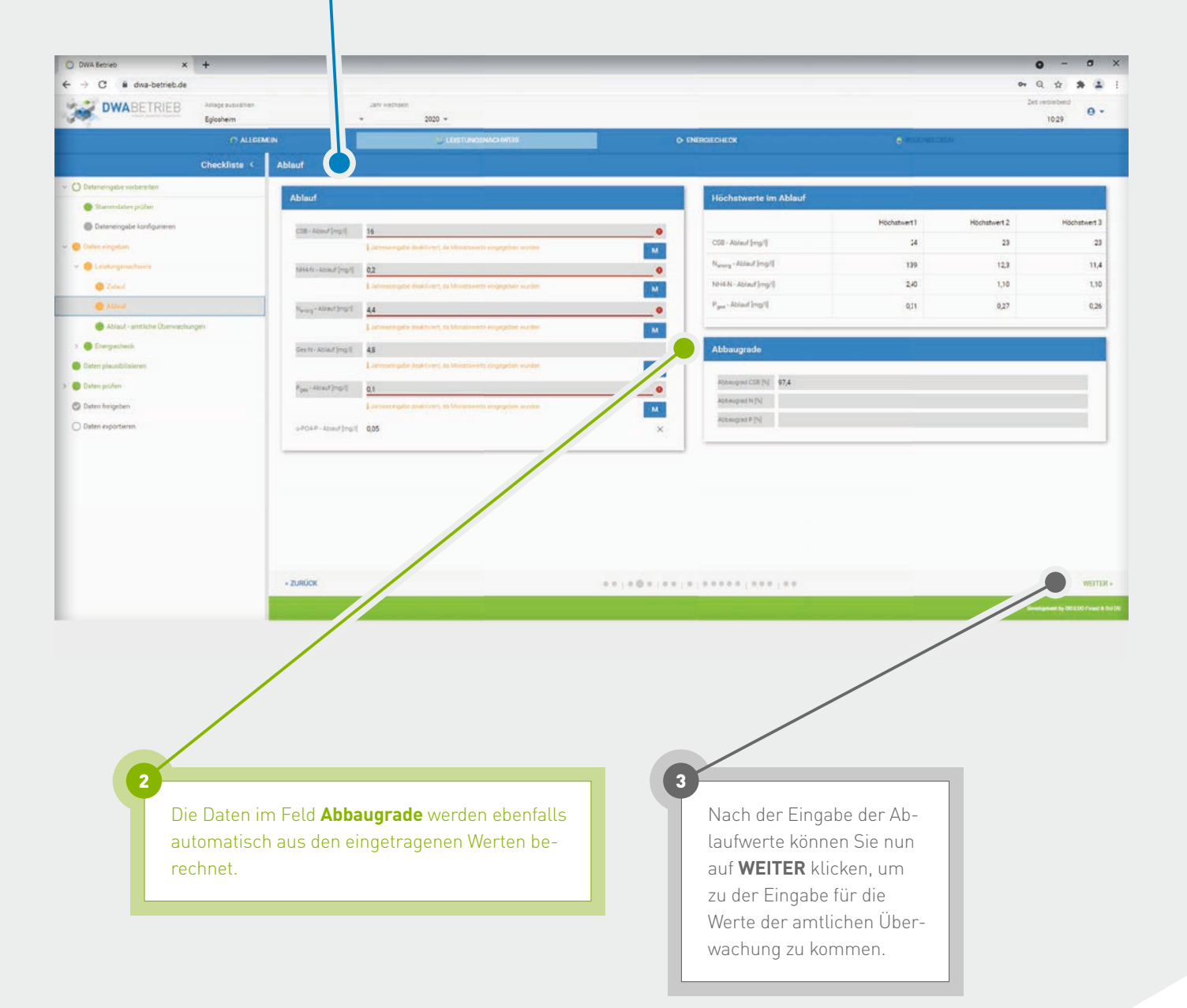

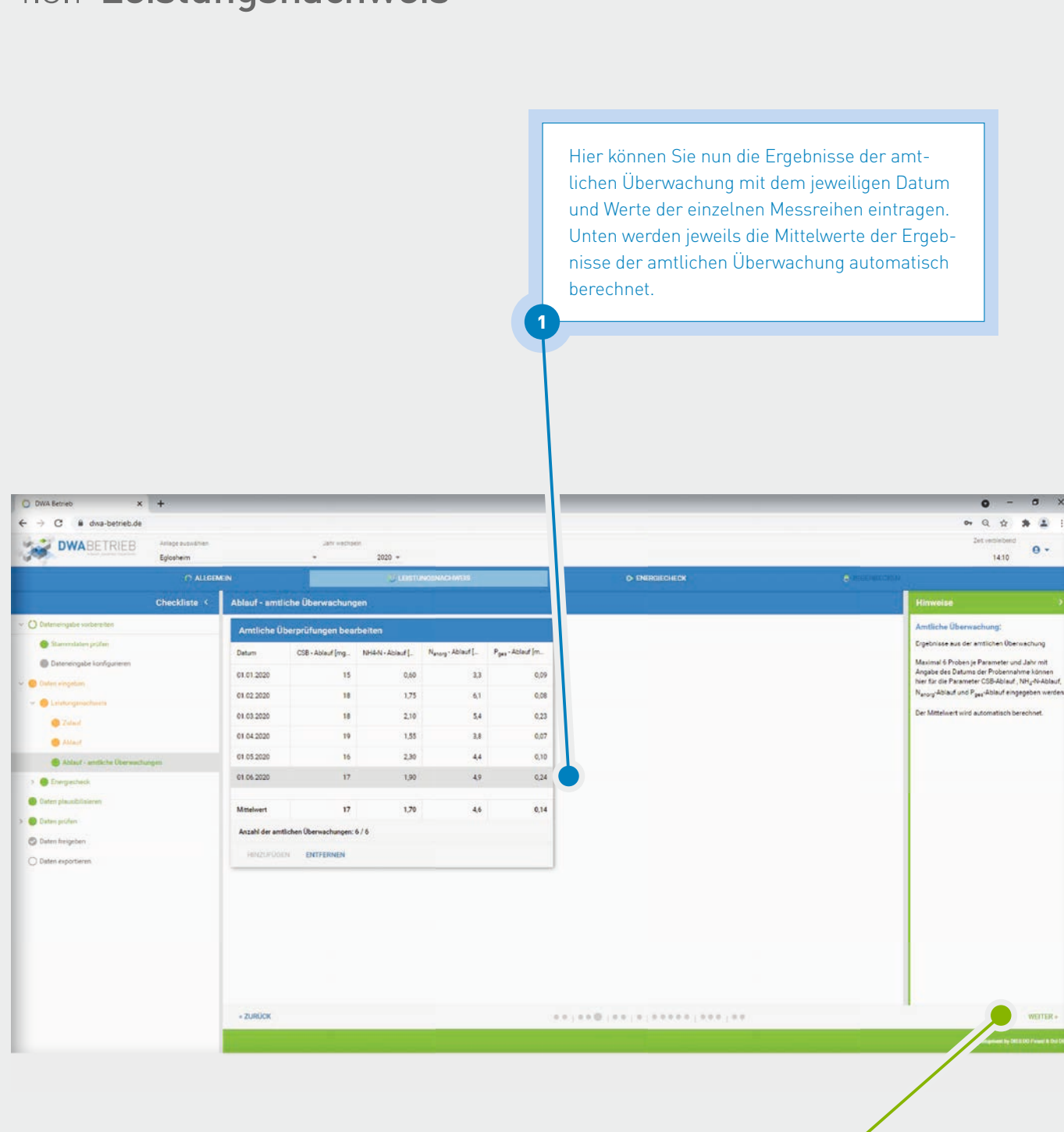

### 4.3.1 Leistungsnachweis

Nach der Eingabe der Werte können Sie nun auf **WEITER** klicken, um zur Eingabe des Energiechecks zu kommen.

2

## 4.3.2 Energiecheck

Auf der ersten Seite des Energiechecks **Strommenge** können Sie die Daten zum Verbrauch und zur Erzeugung eintragen. Die grau hinterlegten Felder werden wieder automatisch berechnet.

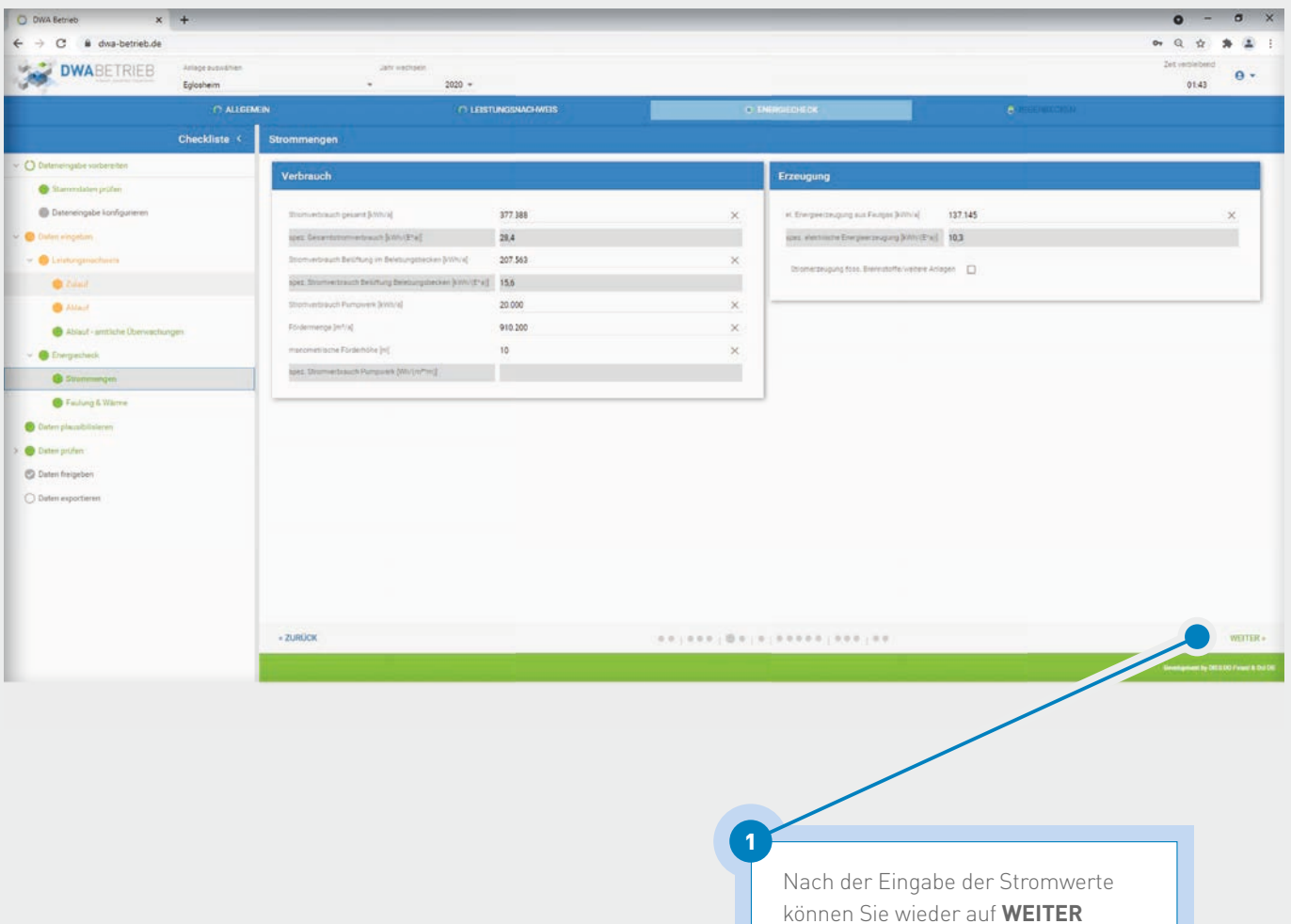

klicken, um zu der Eingabe für die Faulungs- und Wärmewerte zu

kommen.

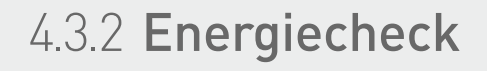

 $\overline{\mathbf{x}}$ 

# dwa-betrieb.de

DWABETRIEB

 $\alpha$ 

 $\mathfrak{m}$ 

 $\bullet$ · O Daten profe C Dates freigebe

**Business** 

Unter dem Punkt **Faulung & Wärme** können Sie Ihre Werte zur **Faulgasproduktion**, **Faulgasumwandlung** sowie zu **Externer Wärmebezug** angeben.

2

 $\overline{\times}$ 

3

49.653

der Riversensson auf der Terre .<br>In Note of the case

or air Warnesenpung (fox), Brennandfel (Milhrid. 1927)

 $\label{eq:2.5} 2.5$ 

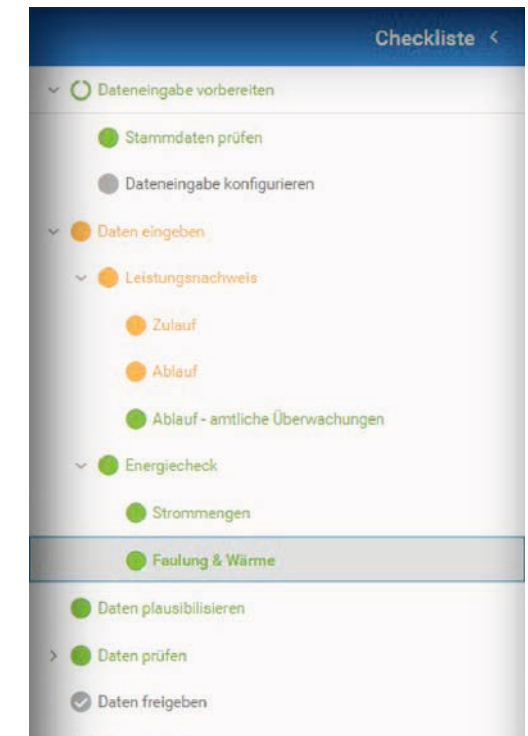

○ Daten exportieren

Für Ihre eigene Übersicht werden die einzelnen Punkte zur Dateneingabe am linken Rand nach einem Ampelsystem eingefärbt.

1

74.014

 $15.4$ 

**Grün eingefärbte Punkte sind vollständig und plausibel.** 

**Orange eingefärbte Felder sind entweder unvollständig oder laut System unplausibel und sollten nochmals überprüft werden.** 

**Rot eingefärbte Felder sind definitiv unplausibel und müssen dringend überprüft werden.** 

**Graue Felder wurden noch nicht bearbeitet.** 

 Wenn Sie beim Leistungsnachweis und beim Energiecheck alle Daten eingetragen haben, kommen Sie über **WEITER** zur Plausibilisierung der Daten.

 $\dot{\Omega}$  $*2$ 

 $\theta$  + 1438

### 4.4 Daten plausibilisieren

Bei der Plausibilisierung der Daten erhalten Sie eine detaillierte Auflistung von Daten, falls nach der im System hinterlegten Plausibilitätsprüfung einzelne Werte als unplausibel eingestuft werden und nochmals geprüft werden sollten.

простановление в после в се<mark>с</mark>едательно в после в село в село в село в село в село в село в село в село в село в<br>После в село в село в село в село в село в село в село в село в село в село в село в село в село в село в се

 Auf der linken Seite der Tabelle sehen Sie den betreffenden Parameter und auf der rechten Seite steht eine kurze Erläuterung, warum die Werte als unplausibel eingestuft wurden.

 Über die Pfeile kommen Sie direkt zu den Datenblättern, damit Sie die Daten prüfen und gegebenenfalls ändern können.

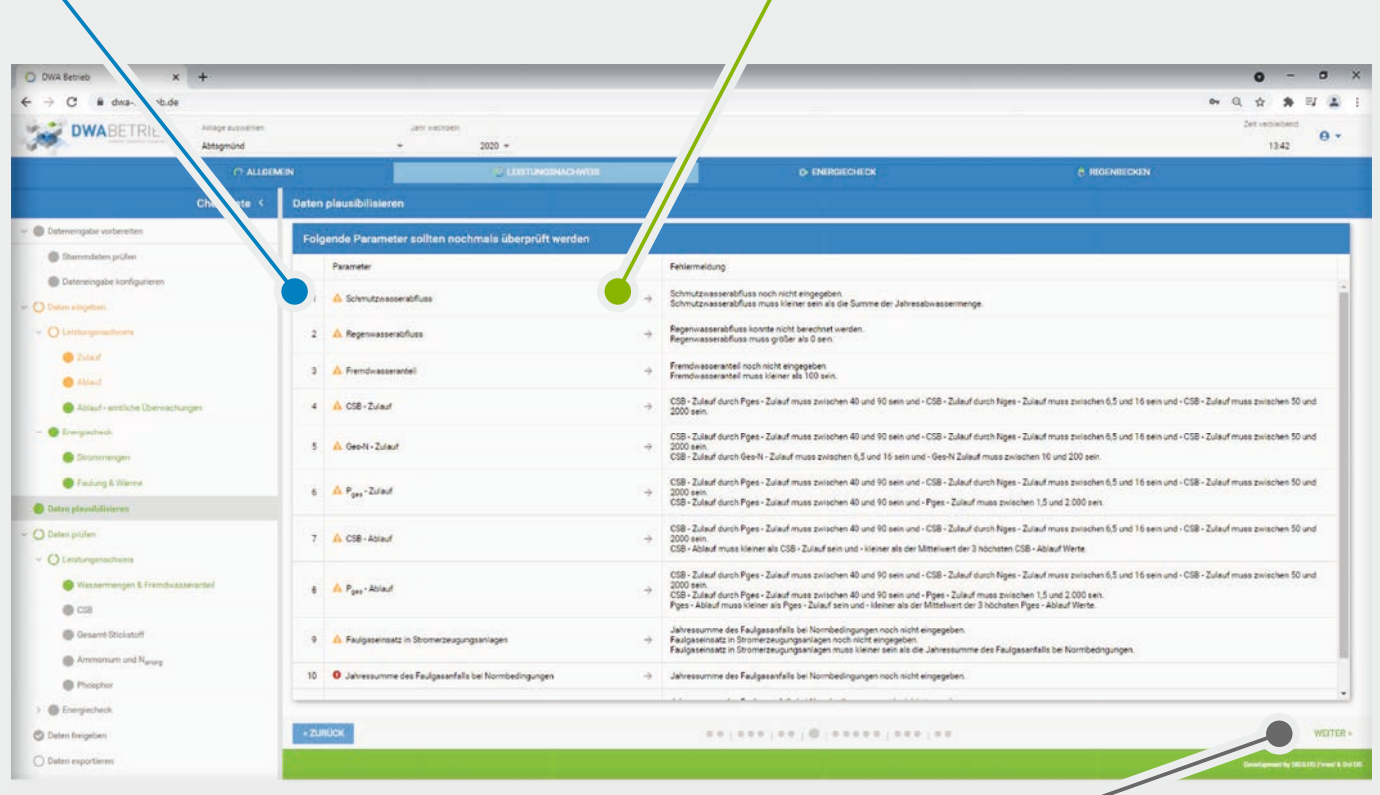

3

 Wenn Sie die Plausibilisierung der Daten abgeschlossen haben, können Sie mit der Prüfung der Daten fortfahren, indem Sie **WEITER** klicken.

#### 4.5 Daten prüfen

Unter **Daten prüfen** erhalten Sie für jeden Teilbereich verschiedene Diagramme, bei denen die neu eingetragenen Daten mit den Daten aus den Vorjahren gegenübergestellt werden.

Wenn die Werte in den Diagrammen für Sie plausibel erscheinen, können Sie über **WEITER** die nächsten Daten prüfen.

Durch das Durchschauen der Daten, werden die Felder des Ampelsystems auf der linken Seite automatisch grün eingefärbt. Für die Prüfung der Daten müssen Sie an dieser Stelle keine weiteren Schritte unternehmen.

Falls Sie einen falschen oder unplausiblen Wert entdecken sollten, müssen Sie diesen unter dem Punkt **Daten eingeben** erneut anpassen.

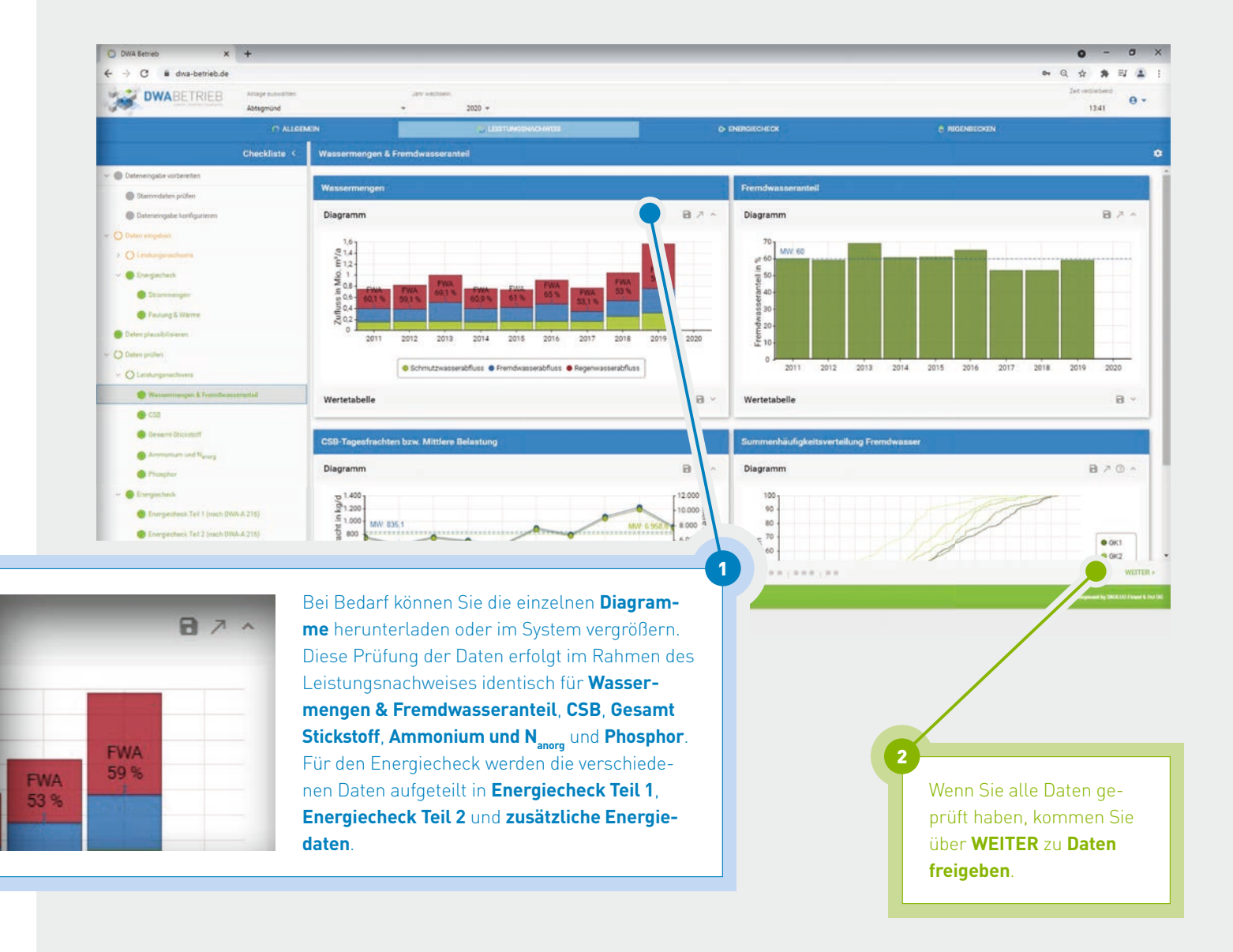

### 4.6 Daten freigeben

Wenn Sie alle Betriebsdaten für das betreffende Jahr ausgefüllt und geprüft haben, können Sie das Betriebsjahr abschließen. Bitte beachten Sie, dass Sie nach der Freigabe keine Daten mehr ergänzen oder ändern können. Nachträgliche Änderungen bitten wir an die/den zuständigen Lehrer\*in weiterzuleiten.

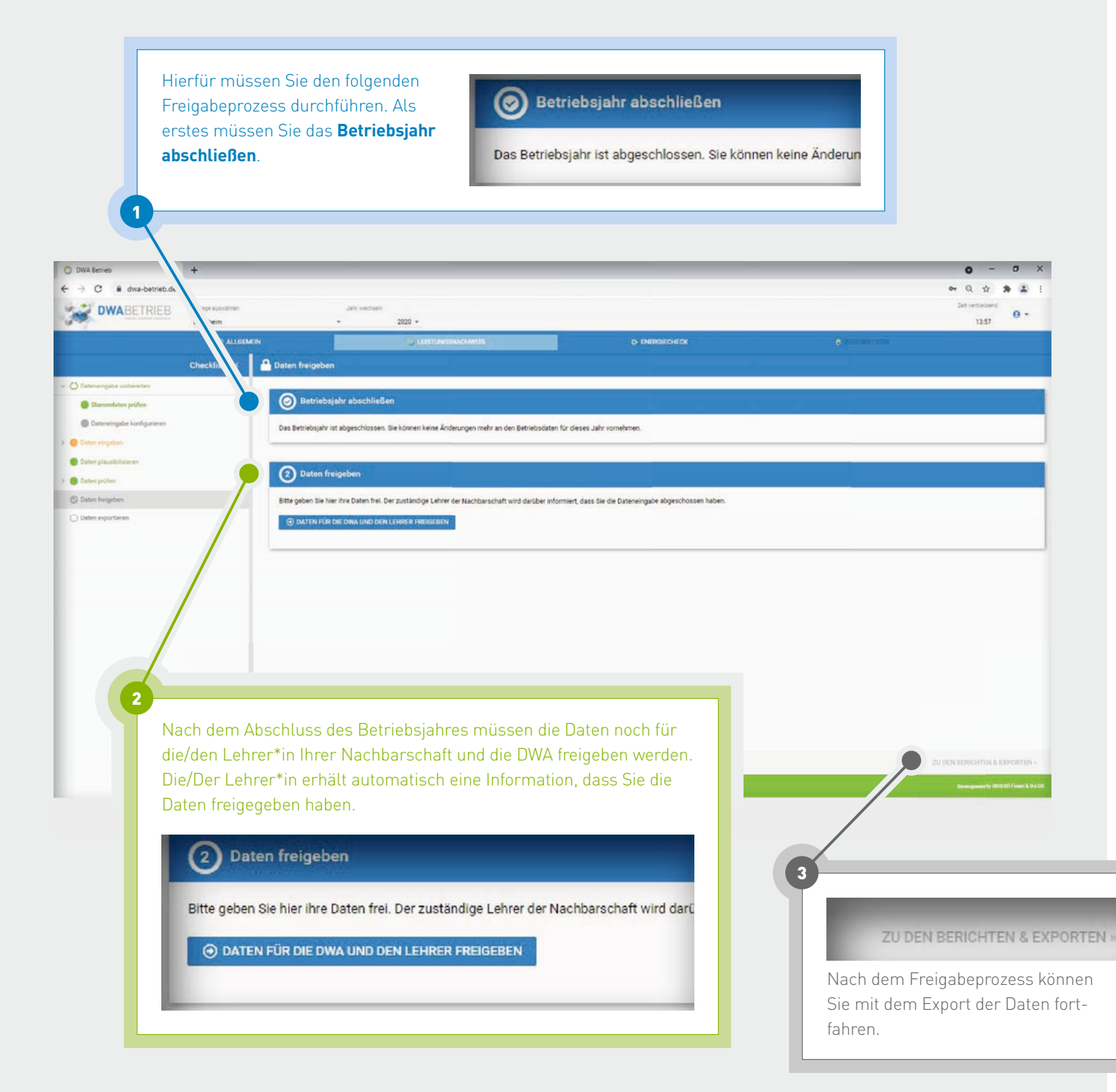

### 4.7 Daten exportieren

1

 Im Bereich **Daten exportieren** können Sie nach dem Freigabeprozess den Umweltinformationsbericht sowie den Energiecheck als PDF-Datei herunterladen.

 Bitte beachten Sie, dass der Energiebericht im Umweltinformationsbericht integriert ist.

 Über das **Einstellungsrad** auf der rechten Seite haben Sie die Möglichkeit, den Zeitraum für die Datenauswertung genauer zu definieren. Maximal 10 Jahre können gleichzeitig im Bericht dargestellt werden.

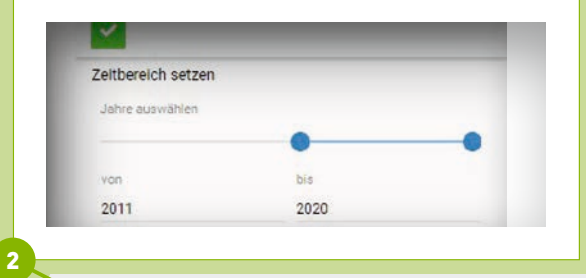

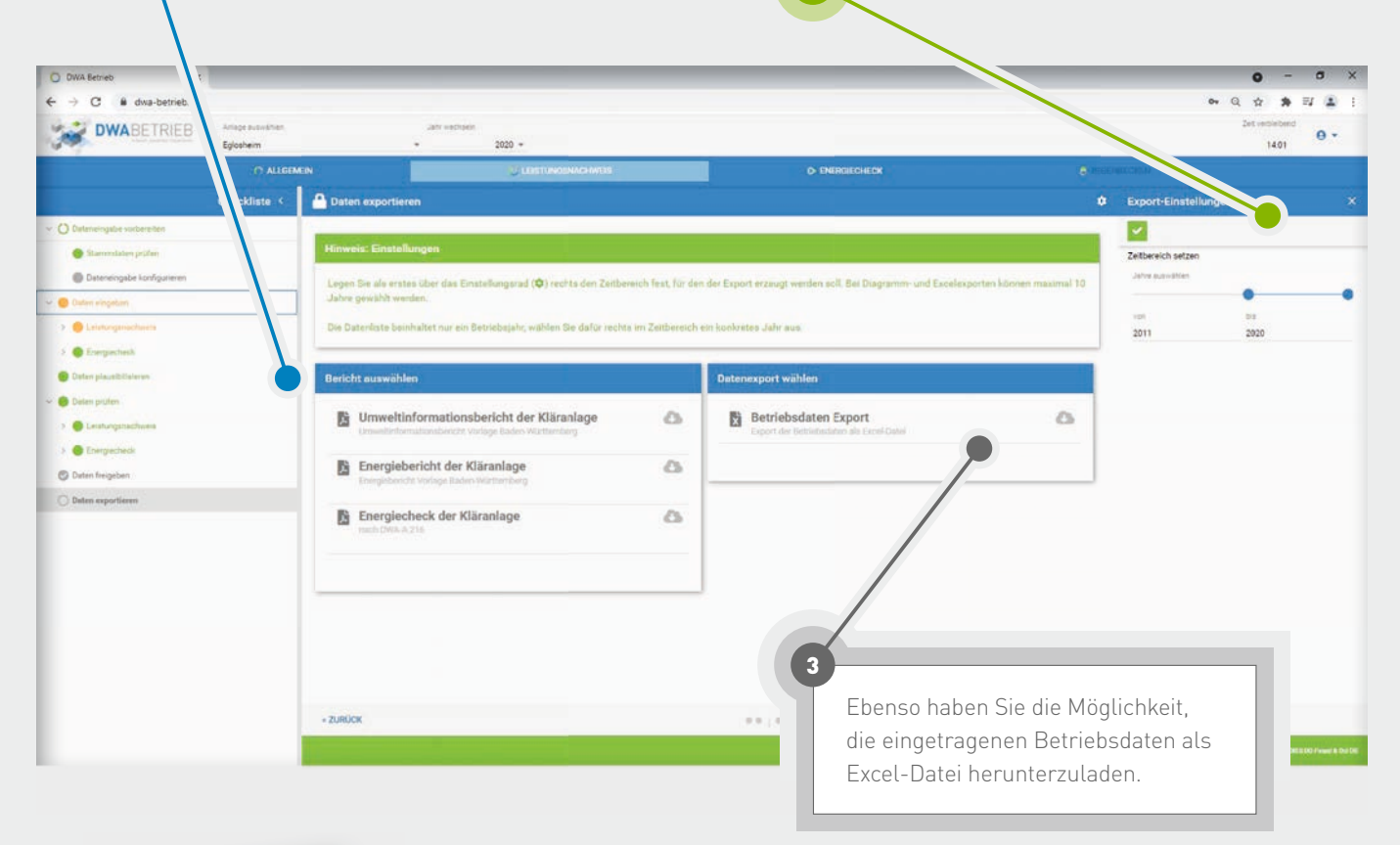

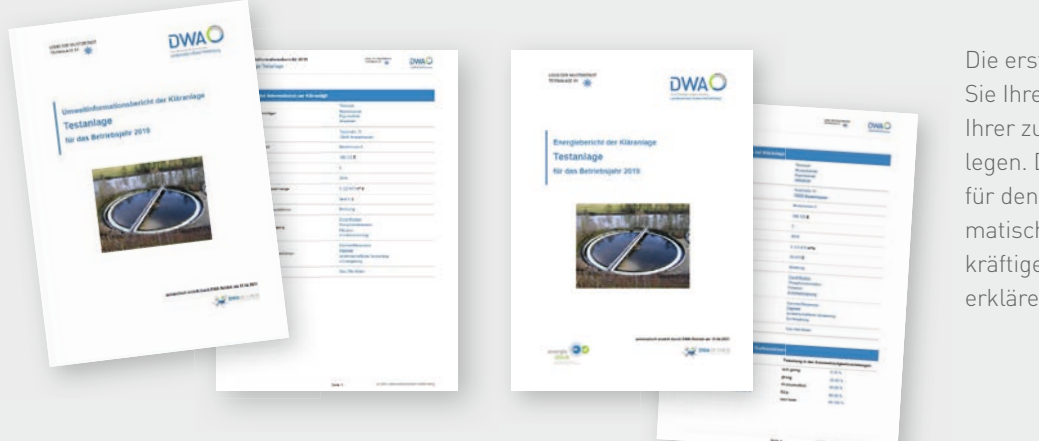

Die erstellten Berichte können Sie Ihrem Vorgesetzten oder Ihrer zuständigen Behörde vorlegen. Die ausgewerteten Daten für den Bericht werden automatisch in Form von aussagekräftigen Diagrammen und erklärenden Texten ausgegeben.

### 5.0 Energiecheck

1

 Über den Punkt **Energiecheck** in der Kopfzeile kommen Sie direkt zu den Datenblättern, die Sie zur Eingabe des Stromverbrauchs und der Stromerzeugung benötigen. Der Punkt **Energiecheck** ist zudem in der Dateneingabe für den Leistungsnachweis integriert.

 Eine genaue Erklärung zur Eingabe der Energiewerte finden Sie unter dem Punkt 4.3 ab Seite 17.

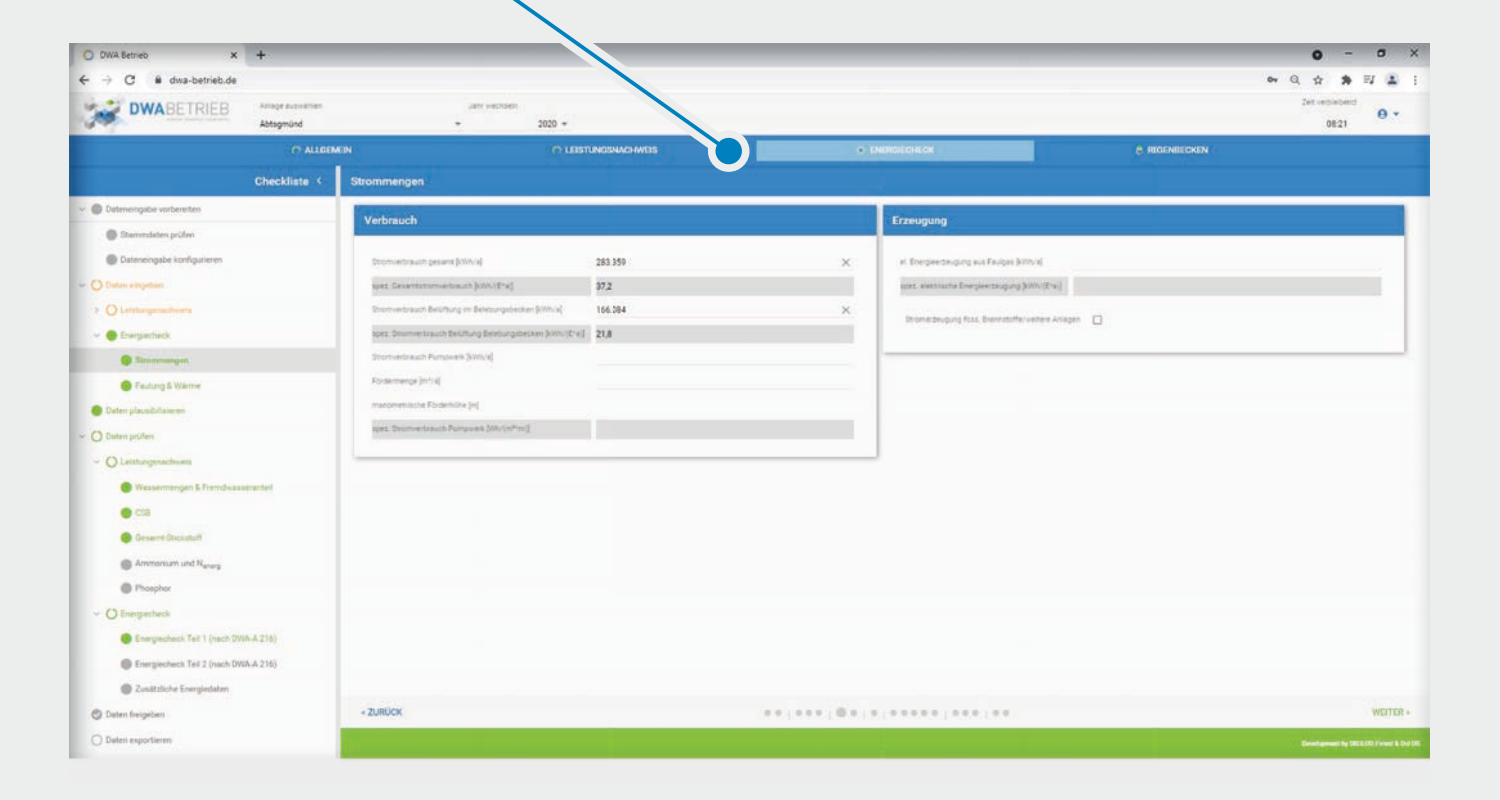

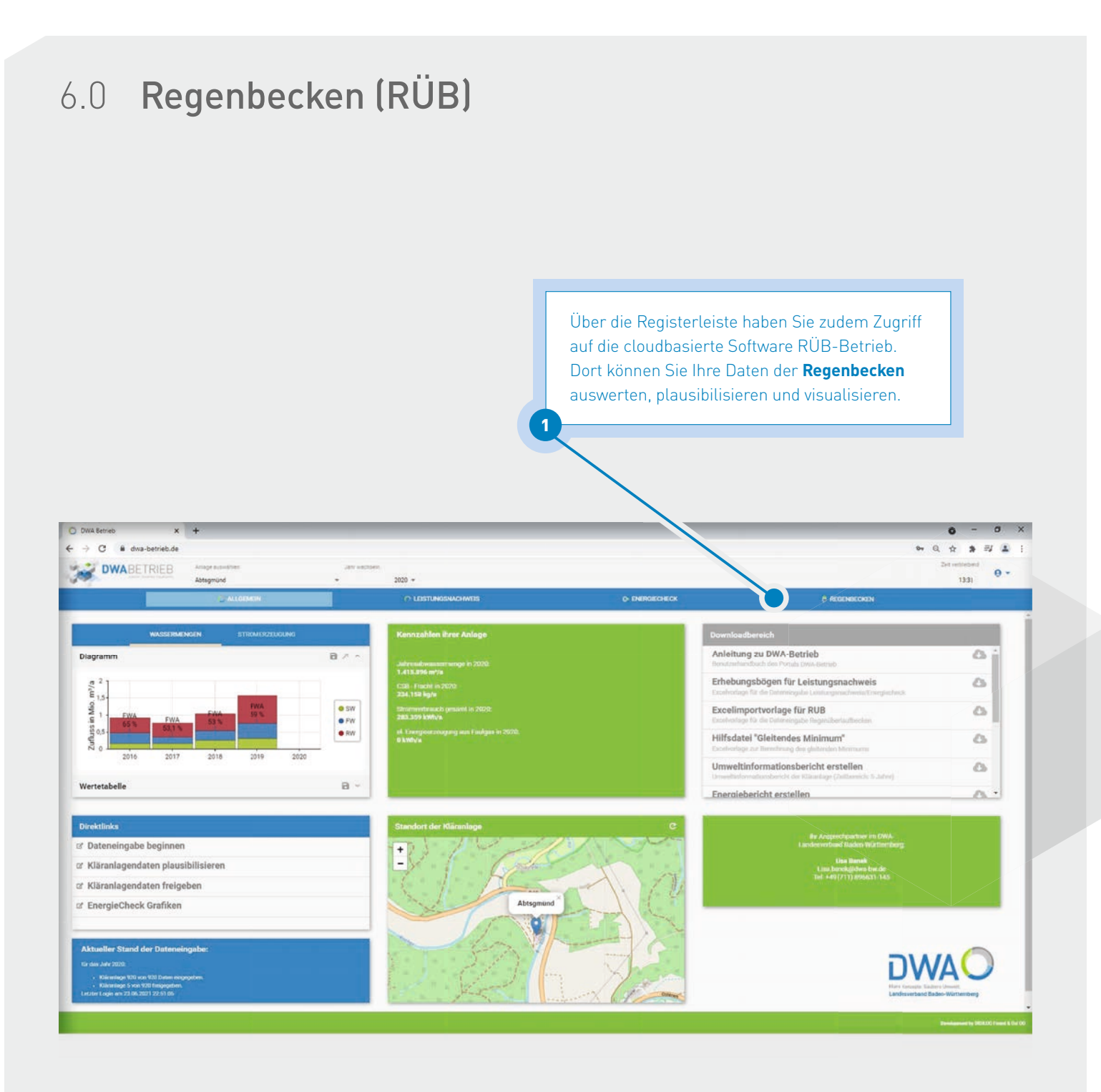

#### **HERAUSGEBER**

#### DWA-Landesverband Baden-Württemberg

Rennstraße 8 | 70499 Stuttgart Telefon: 0711 896631-0 | Fax: 0711 896631-111 E-mail: info@dwa-bw.de | Internet: www.dwa-bw.de

#### **REDAKTION**

Florian Wesche

Verantwortlich im Sinne des Presserechts: André Hildebrand DWA BW

#### **GESTALTUNG UND REALISATION**

Schröter Werbeagentur GmbH Mülheim an der Ruhr

ERFASSEN. AUSWERTEN. VISUALISIEREN.

**WWW.DWA-BETRIEB.DE** 

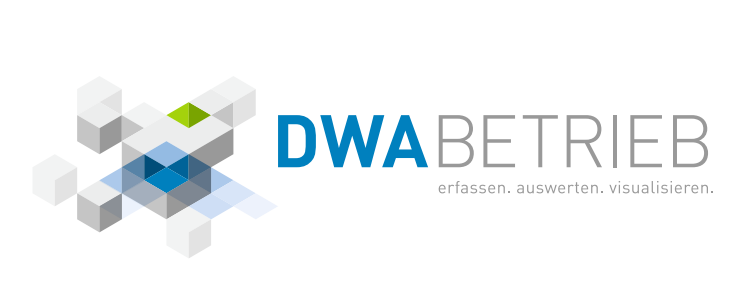

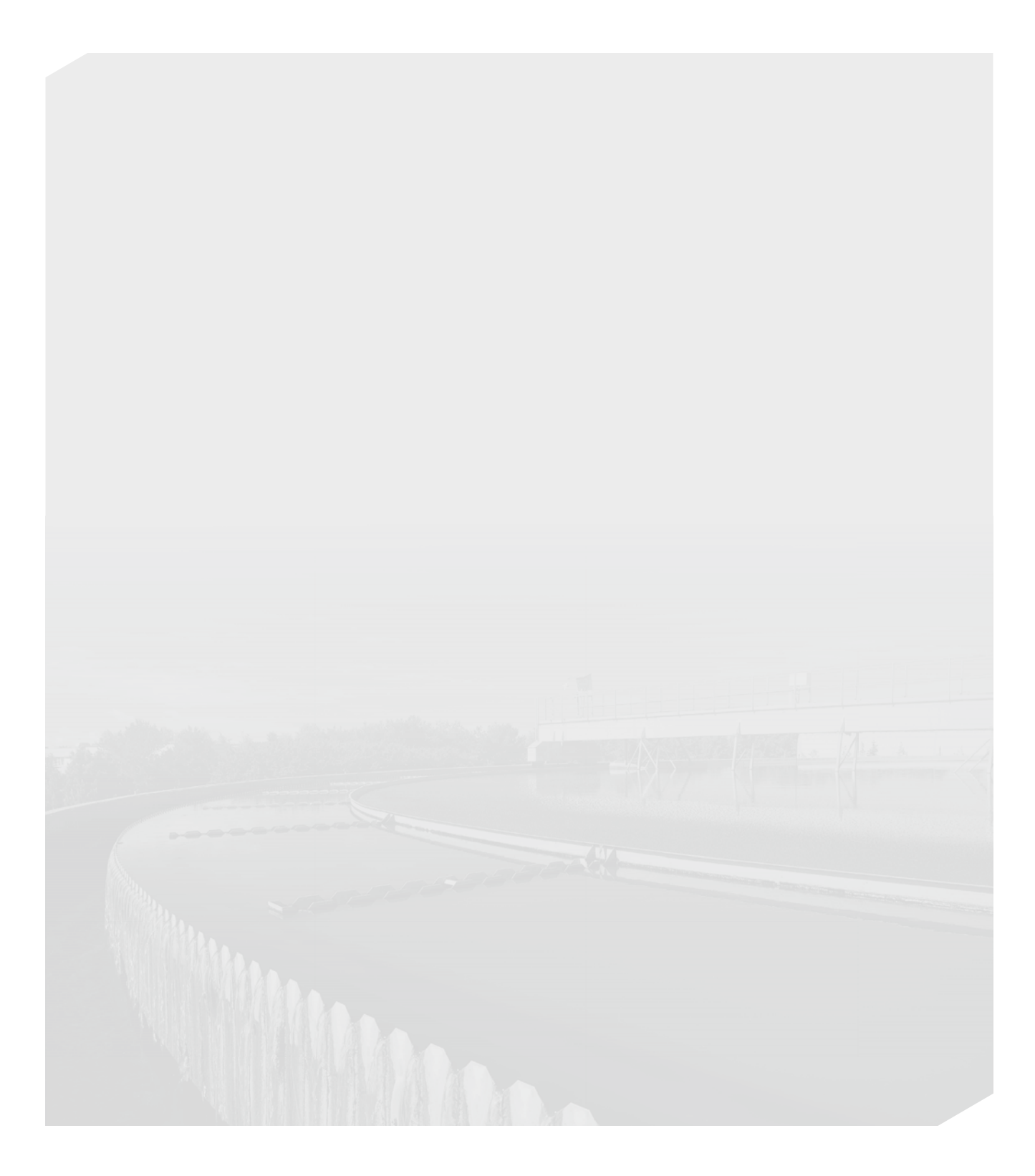

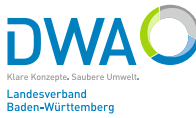

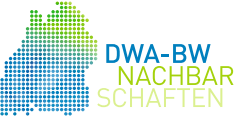

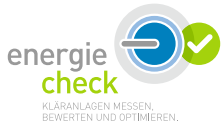